## **SUPPLIER PASSWORD RESET**

## **STEP-BY-STEP QUICK TUTORIAL - ETENDERING FOR HATTON NATIONAL BANK**

## **Access the HNB eTendering portal using [https://etendering.hnb.lk.](https://etendering.hnb.lk/)**

The portal works best on the latest browser versions of Firefox and Chrome.

- 1. STEP 1: CLICK FORGOT PASSWORD
- 2. STEP 2: ENTER EMAIL ADDRESS
- 3. STEP 3: CHECK YOUR EMAIL INBOX
- 4. STEP 4: PASSWORD RESET PAGE
- 5. STEP 5: PASSWORD TOO WEAK
- 6. STEP 6: CLICK RESET

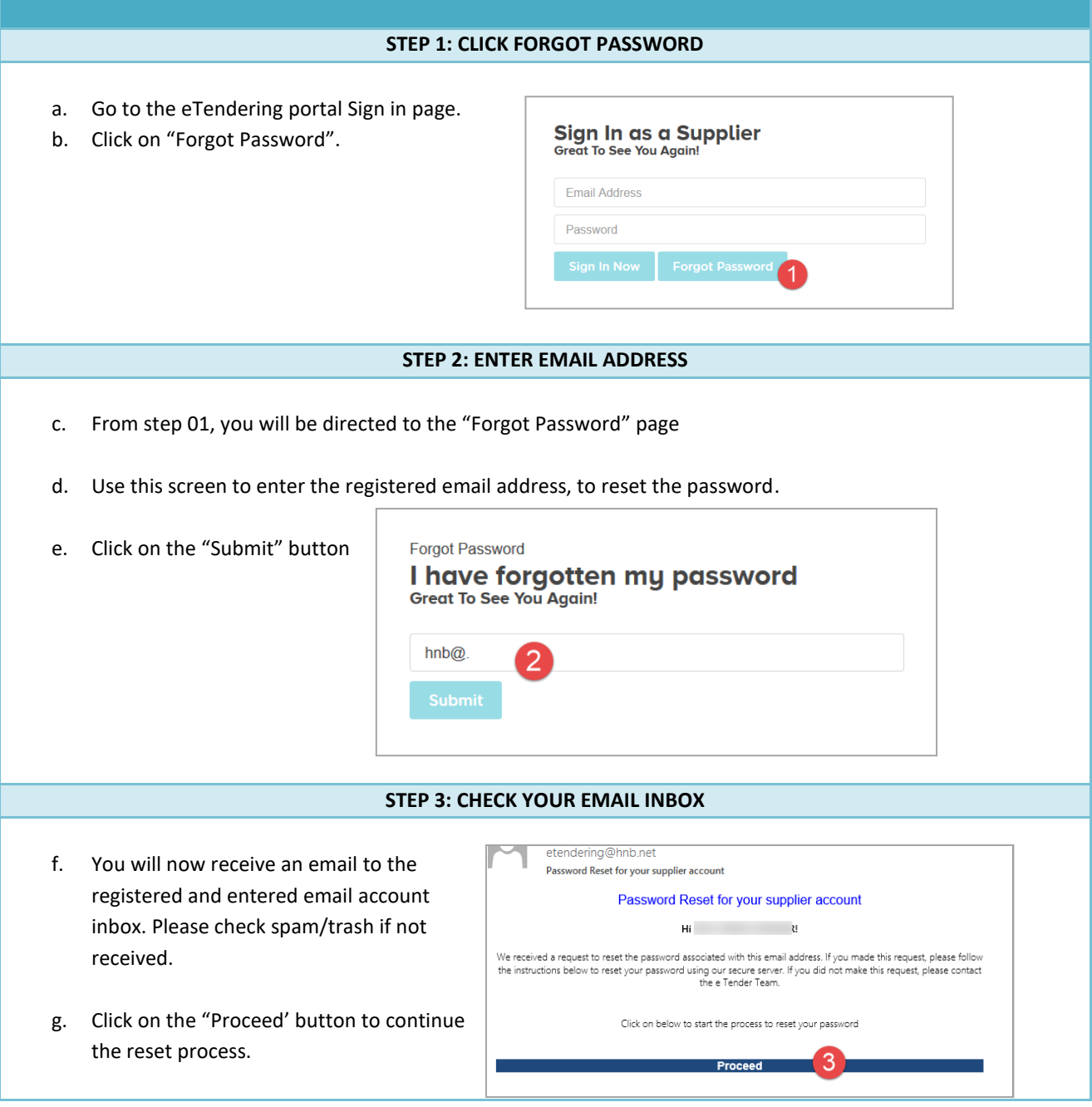

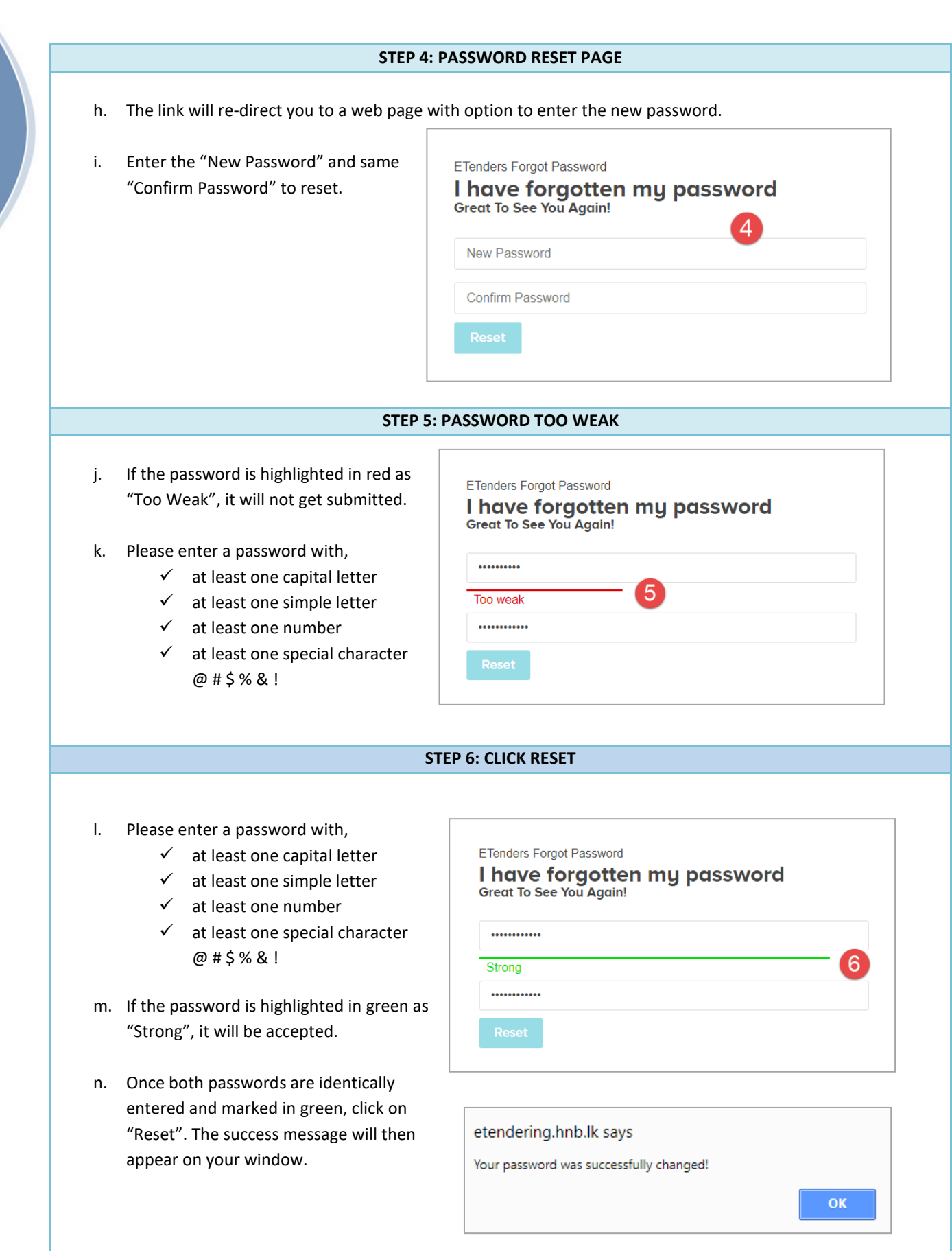

Please contact Banking Services Division on Tel No 0112661508 for any assistance that you may require in this regard.